**TECHNICAL SUPPORT NOTICE** 990000749 Rev. A

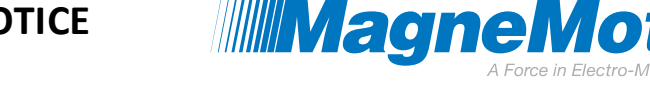

MMI-AT025A-EN-P

# **APPLICATION NOTE**

# **How to Configure Language Packs to work with the MagneMotion Configuration Utility**

## **Purpose**

The MagneMotion Configurator Tool (for MagneMover LITE or QuickStick Systems) was designed for use with the United States English Language Pack for Microsoft® Windows. This document describes necessary changes to other language packs to run the Configuration Utility.

## **Introduction**

Differences in the way numbers are represented in different Microsoft® Windows Language Packs change the way the MagneMotion Configurator allows numerical inputs and displays numbers. The tool was designed to work with Microsoft® Windows 7, SP1 or later running the United States English Language Pack. In this language pack, a period "." is used as the decimal symbol. For example, the number three and one half is represented as "3.5".

## **Impact on Configuration Utility Functionality**

The MagneMotion Configurator uses the number of motors on a Path and the downstream gap to calculate the overall Path lengths. If a different language pack uses a comma "," instead of a period "." as the decimal symbol, the Configurator will display the wrong Path length. [Figure 1](#page-0-0) is an example of the Configuration Utility displaying a very large Path length, which is incorrect.

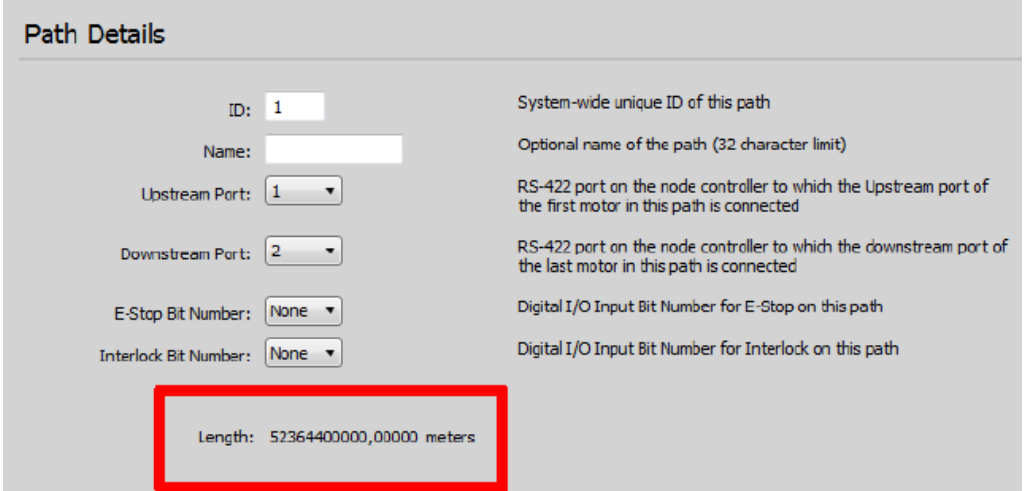

#### **Figure 1: Example of Incorrectly Displayed Path Length**

```
139 Barnum Road, Devens, MA 01434 Page 1 of 10 Page 1 of 10 FM-752-012 Rev. A
```
#### **TECHNICAL SUPPORT NOTICE** 990000749 MMI-AT025A-EN-P Rev. A

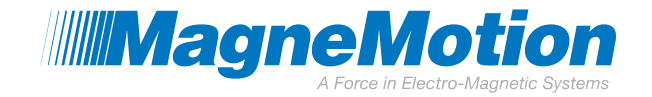

## **Solution**

The recommended solution to use other language packs with the Configurator involves changing the decimal symbol of the language pack to a period ".".

1. Locate the Region and Language settings either by searching the Windows Start Menu for "Region and Language" as shown in [Figure 2,](#page-1-0) or navigate to the Control Panel, select "Clock, Language, and Region" and Select "Region and Language" as shown in [Figure 3](#page-2-0) and [Figure 4.](#page-2-1)

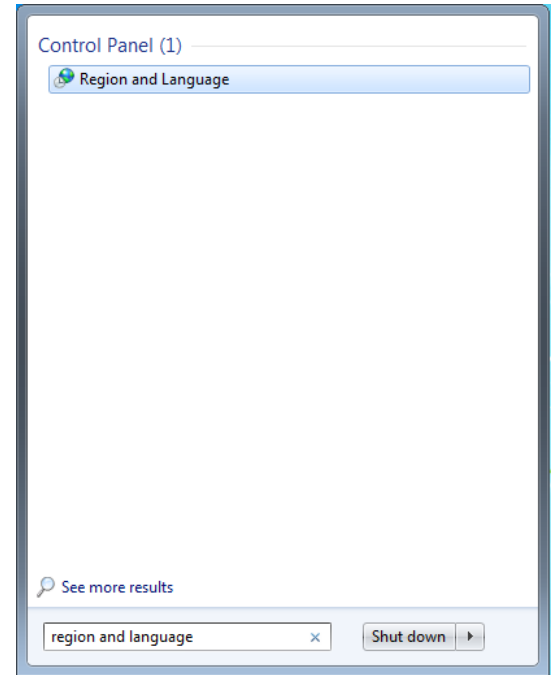

<span id="page-1-0"></span>**Figure 2: Search Start Menu for Region and Language**

990000749 MMI-AT025A-EN-P Rev. A

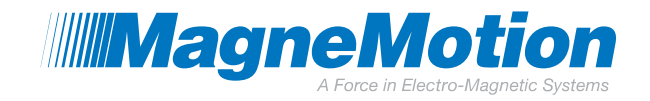

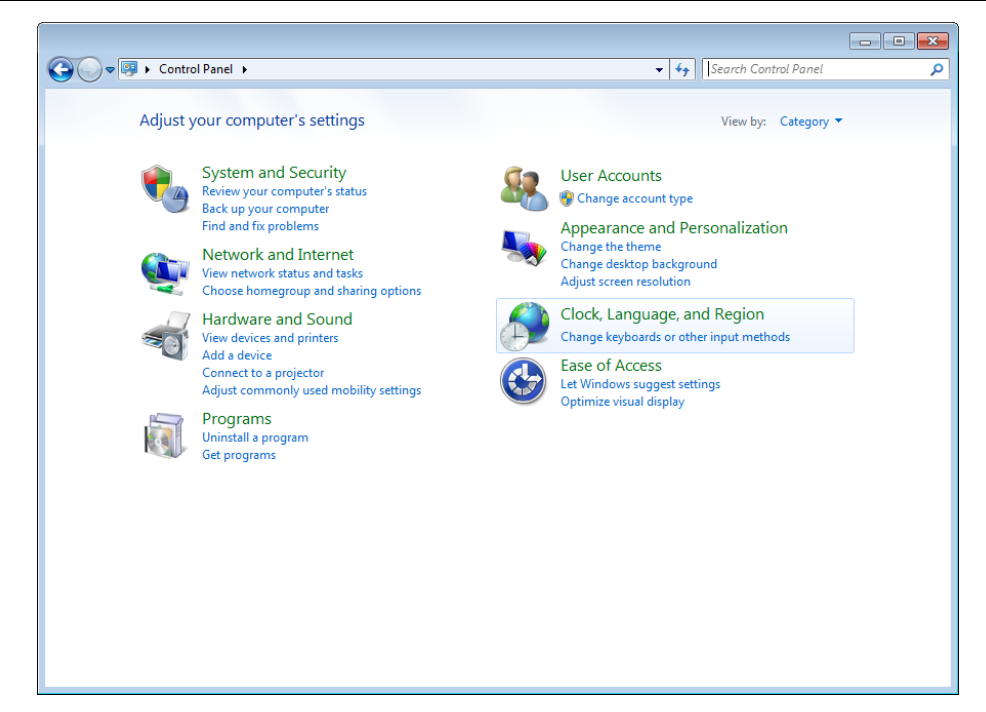

**Figure 3: Open the Control Panel, Select "Clock, Language, and Region"**

<span id="page-2-0"></span>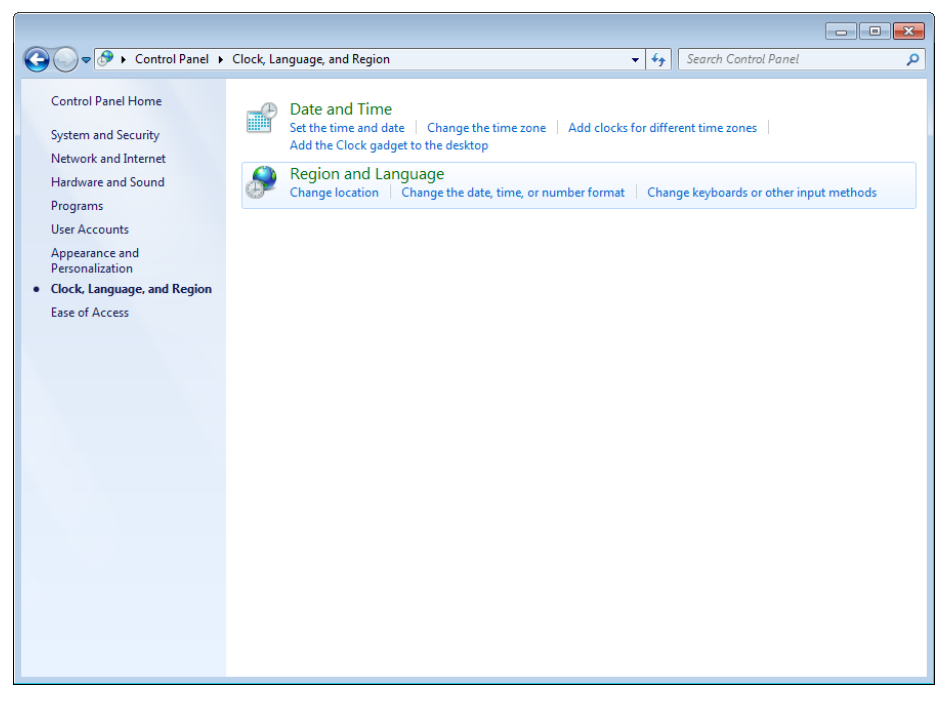

**Figure 4: Select "Region and Language"**

<span id="page-2-1"></span>139 Barnum Road, Devens, MA 01434 **Page 3 of 10** Page 3 of 10 **FM-752-012 Rev. A** 

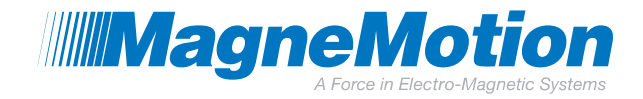

2. In the Region and Language setting, select "Additional Settings" as shown in [Figure 5.](#page-3-0)

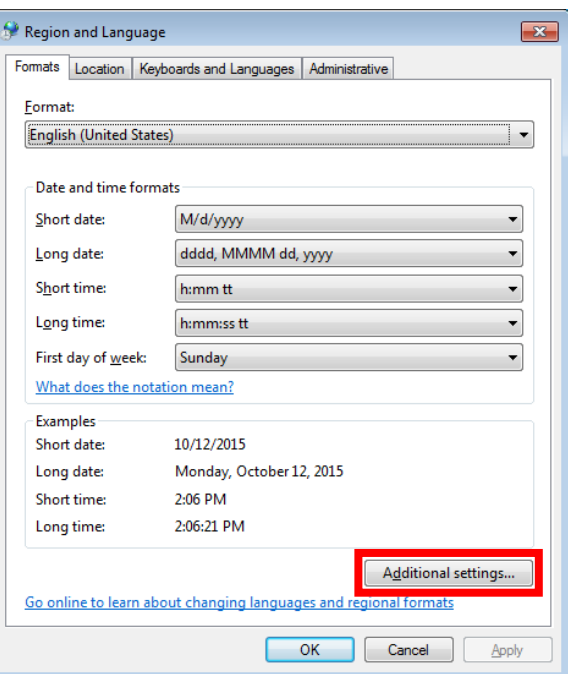

**Figure 5: Region and Language Settings**

<span id="page-3-0"></span>3. Change the "Decimal Symbol" from a comma "," to a period "." as shown in [Figure 6.](#page-3-1)

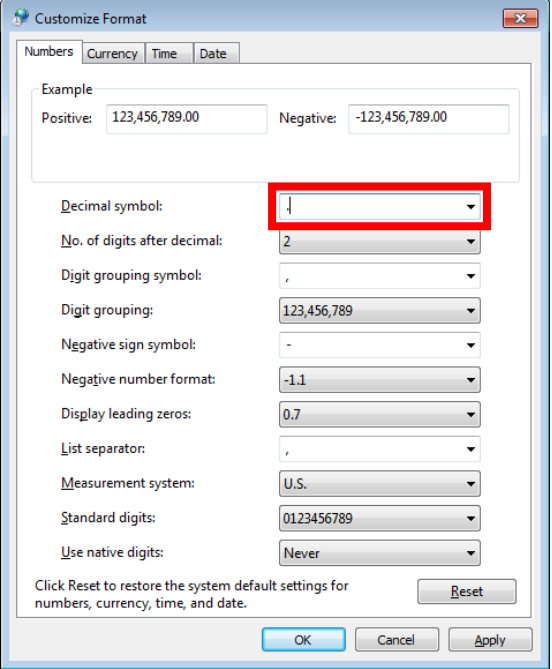

<span id="page-3-1"></span>**Figure 6: Change the Decimal Symbol to a period "."**

990000749 MMI-AT025A-EN-P Rev. A

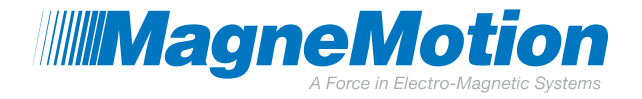

139 Barnum Road, Devens, MA 01434 Page 5 of 10 FM-752-012 Rev. A

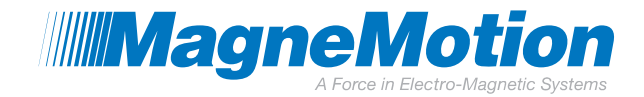

4. In the "Customize Format" window, select "Apply" as shown in [Figure 7.](#page-5-0)

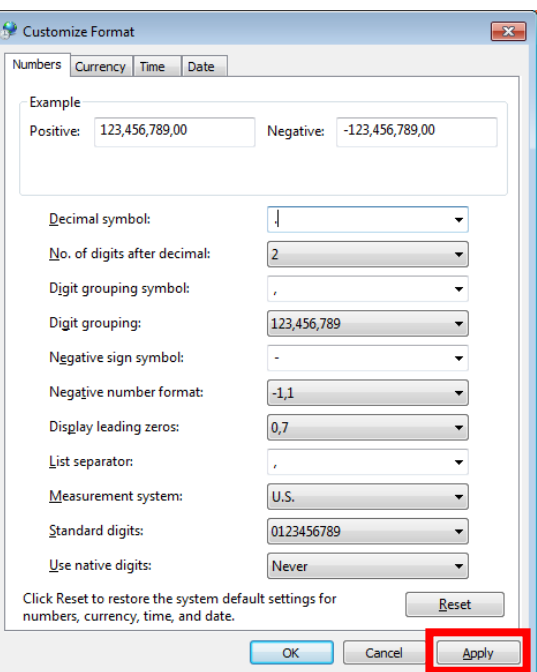

**Figure 7: Select Apply**

<span id="page-5-0"></span>5. In the "Customize Format" window, select "OK" as shown in [Figure 8](#page-5-1)

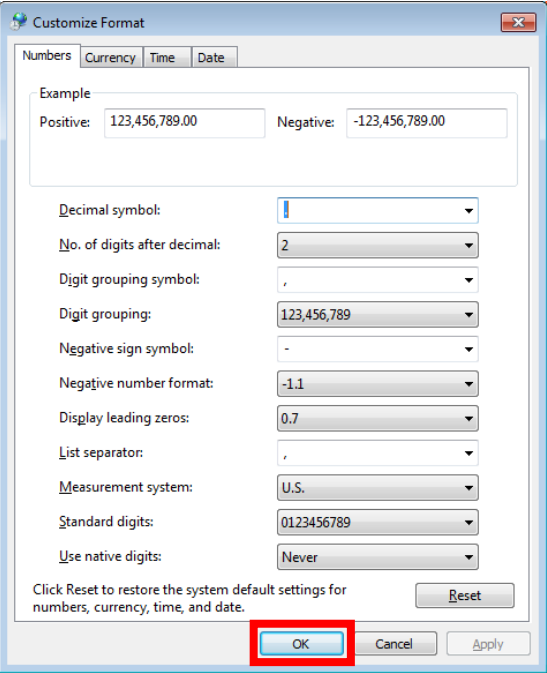

**Figure 8: Select OK**

<span id="page-5-1"></span>139 Barnum Road, Devens, MA 01434 **Page 6 of 10** Page 6 of 10 **FM-752-012 Rev. A** 

990000749 MMI-AT025A-EN-P Rev. A

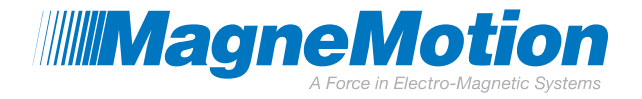

139 Barnum Road, Devens, MA 01434 **Page 7 of 10** Page 7 of 10 **FM-752-012 Rev. A** 

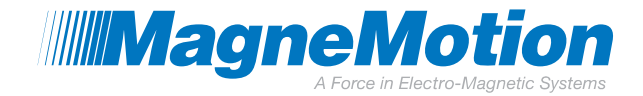

6. In the "Region and Language" window, select "Apply" as shown in [Figure 8.](#page-5-1)

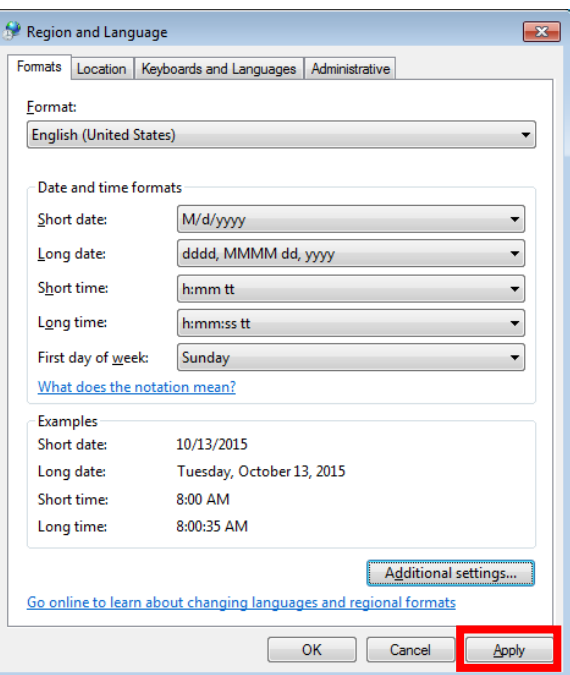

**Figure 9: Select Apply**

7. In the "Region and Language" window, select "OK" as shown in [Figure 10.](#page-7-0)

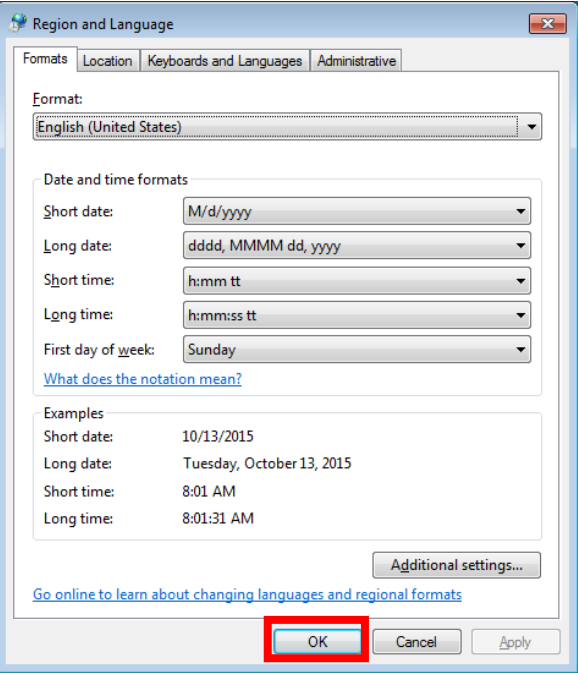

<span id="page-7-0"></span>**Figure 10: Select OK**

#### **TECHNICAL SUPPORT NOTICE** 990000749 MMI-AT025A-EN-P Rev. A

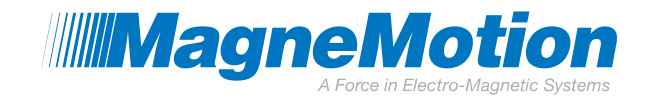

After applying changes to the Language Pack settings, it may be necessary to close and re-open the Configurator for the changes to take effect.

To revert the settings back to your normal language pack, you can follow the same procedure, but replace the period "." with your normal decimal symbol, or select "Reset" in the "Additional Settings" window.

### **Summary**

This document presents a solution for issues with the MagneMotion Configurator Tool caused by decimal symbols used by other Microsoft® Windows Language Packs. This solution is to be followed until MMI releases a new version of the tool to support other decimal symbols.

#### **Related Documents:**

990000558 – Manual, MagneMover LITE Configurator

990000559 – Manual, QuickStick Configurator

### **More Information**

MagneMotion Website: [www.magnemotion.com](http://www.magnemotion.com/)

Questions & Comments: [www.magnemotion.com/about-magnemotion/contact.cfm](http://www.magnemotion.com/about-magnemotion/contact.cfm)

#### **Revision History**

#### **Rev. Change Description**

A Initial release

139 Barnum Road, Devens, MA 01434 **Page 9 of 10** Page 9 of 10 **FM-752-012 Rev. A** 

990000749 MMI-AT025A-EN-P Rev. A

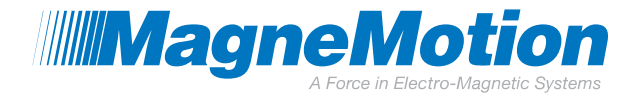